## 利用申請(アカウントの登録)

1. エルグ・テクノHP上のバナーからログイン画面を開き、[アカウント登録]をタップ

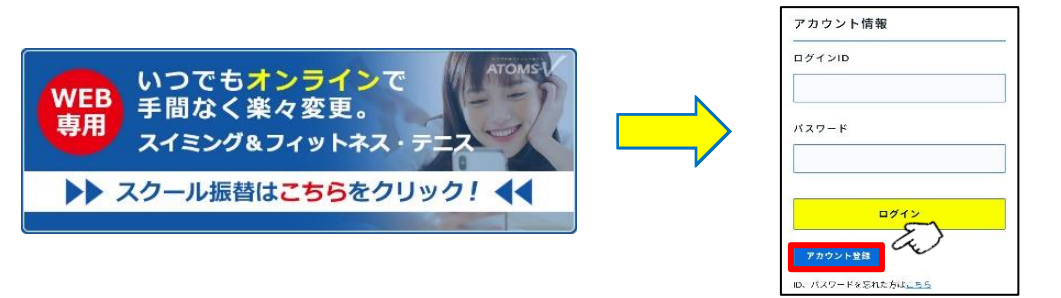

2. 「インターネットサービス利用申請」画面の各項目を記入した後、[申請する]をタップ

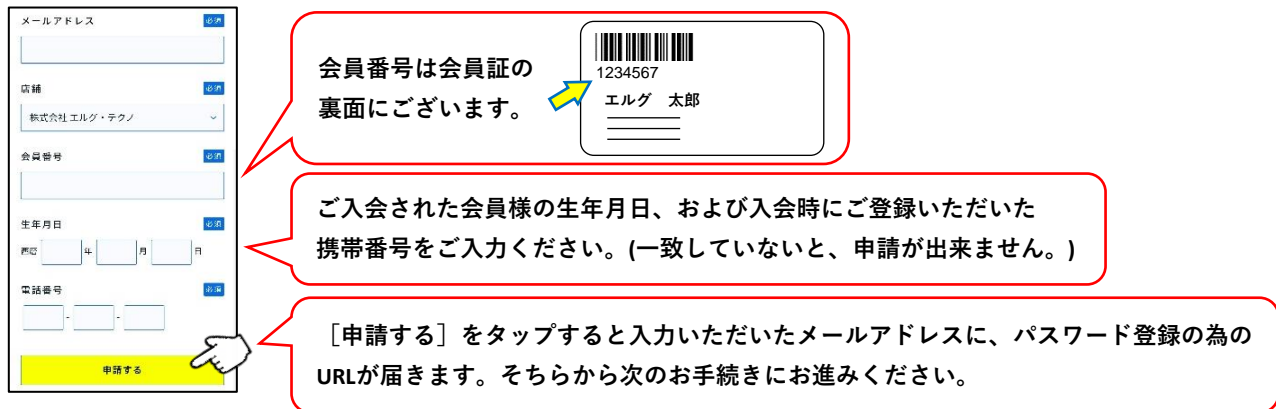

- 3. 任意のログインIDを入力し、[ID 4. 任意のパスワードを入力し、 5. が利用可能かチェック]をタップ
	- [入力内容確認]をタップ
- 確認画面が表示されるので、登録内容 に誤りが無ければ[登録]を、修正する 場合は[戻る]をタップ

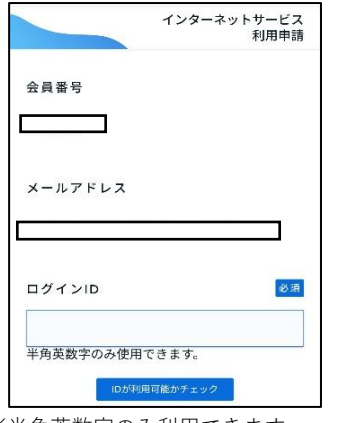

※半角英数字のみ利用できます。 ※他のアカウントで利用されている IDはご利用出来ません。

6. 登録が完了すると、「インターネット サービス利用申請 完了」が表示されます。

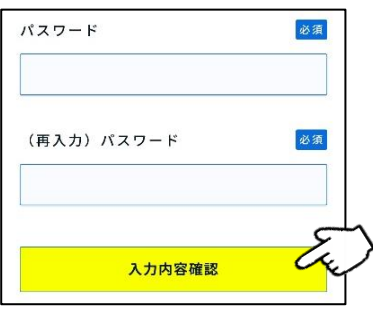

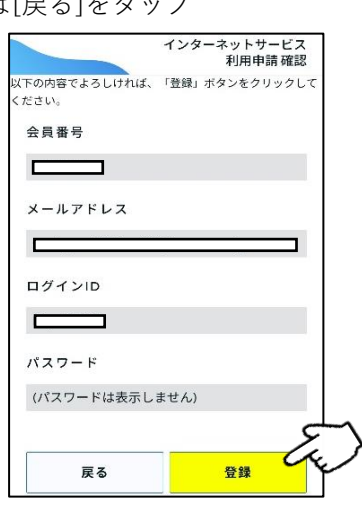

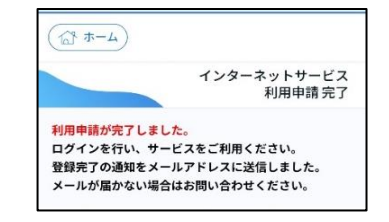

<sup>※</sup>画像は開発中のものであり、実際とは異なる場合がございます。

- \*兄弟児は一人につき、一つのアカウントが必要になります。
- \*入会時の携帯番号が分からないなど、その他ご不明な点等ございましたら、お気軽にフロントまで お問い合わせください。